- <span id="page-0-0"></span>[16.1.](#page-0-0)
- $16.2. / .$
- [16.3.](#page-0-2)
- [16.4.](#page-0-3)
- [16.5. System log](#page-1-0)
- [16.6. Boot-](#page-1-1)

# 16.1.

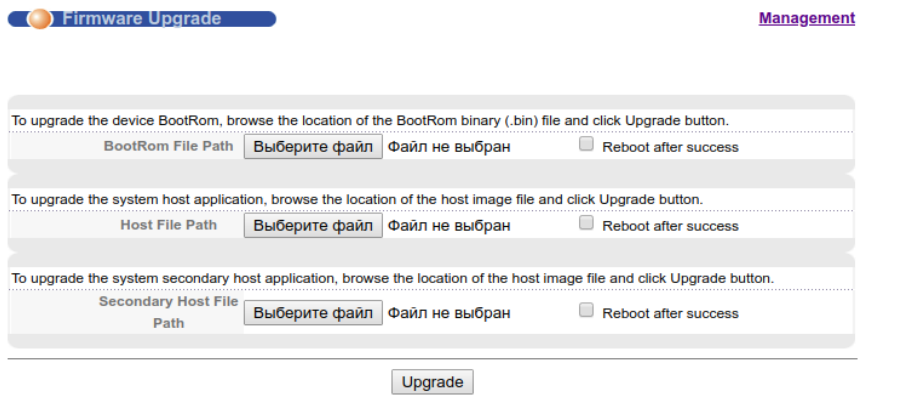

'Managment - Firmware Upgrade'.

, data.nag.ru, (bootrom).

'Secondary Host File Path', .

<span id="page-0-1"></span>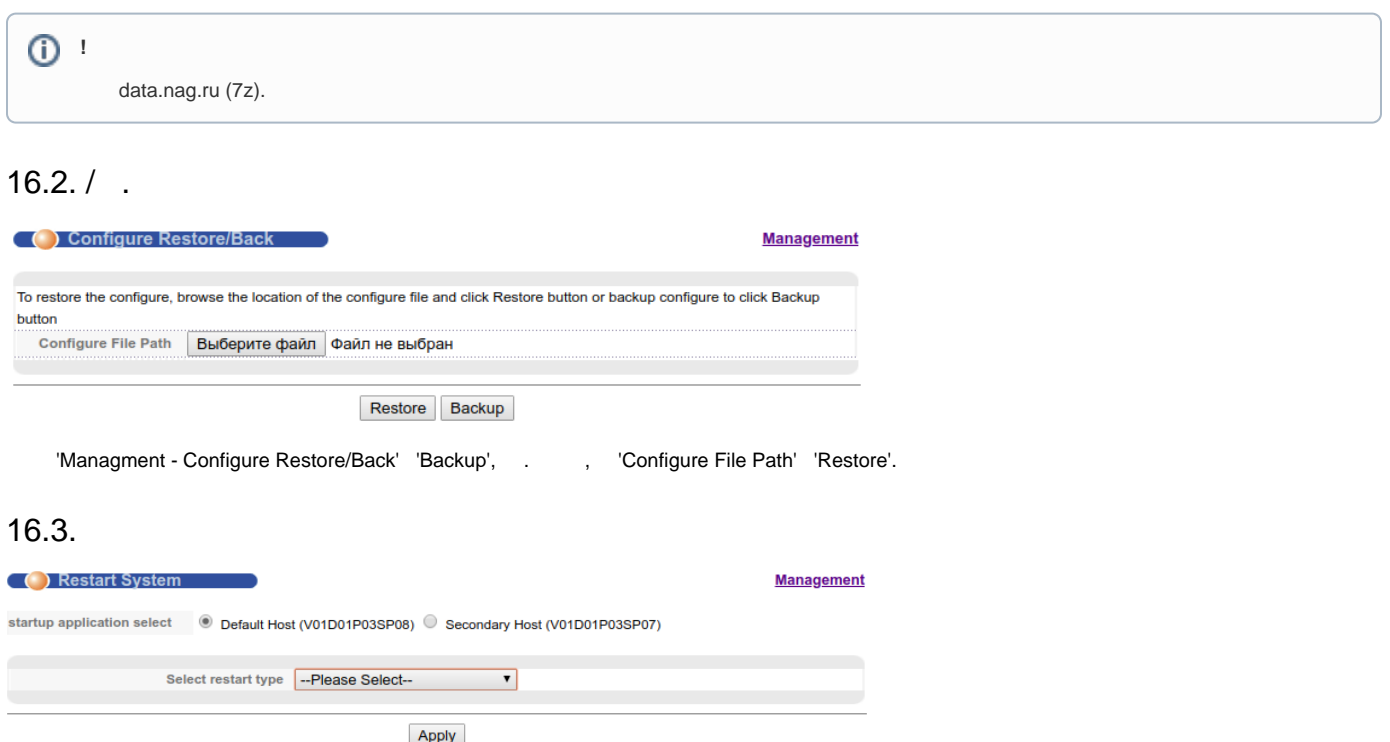

<span id="page-0-3"></span><span id="page-0-2"></span>'Managment - Restart System'. 'startup application select' 'Default Host' 'Secondary Host' . 'Select restart type', . : (Restart) - (Restart with factory defaults).

## 16.4.

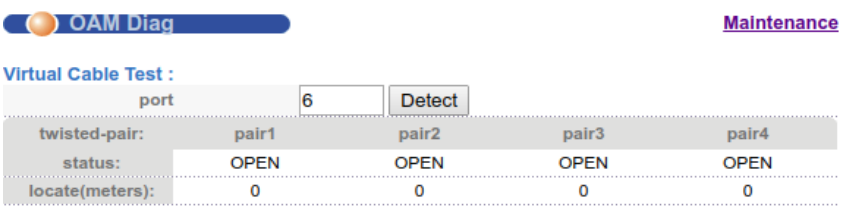

#### , 'Managment - OAM Diag'.

'Detect'. :

- OPEN ;
- NORMAL , .

# <span id="page-1-0"></span>16.5. System log

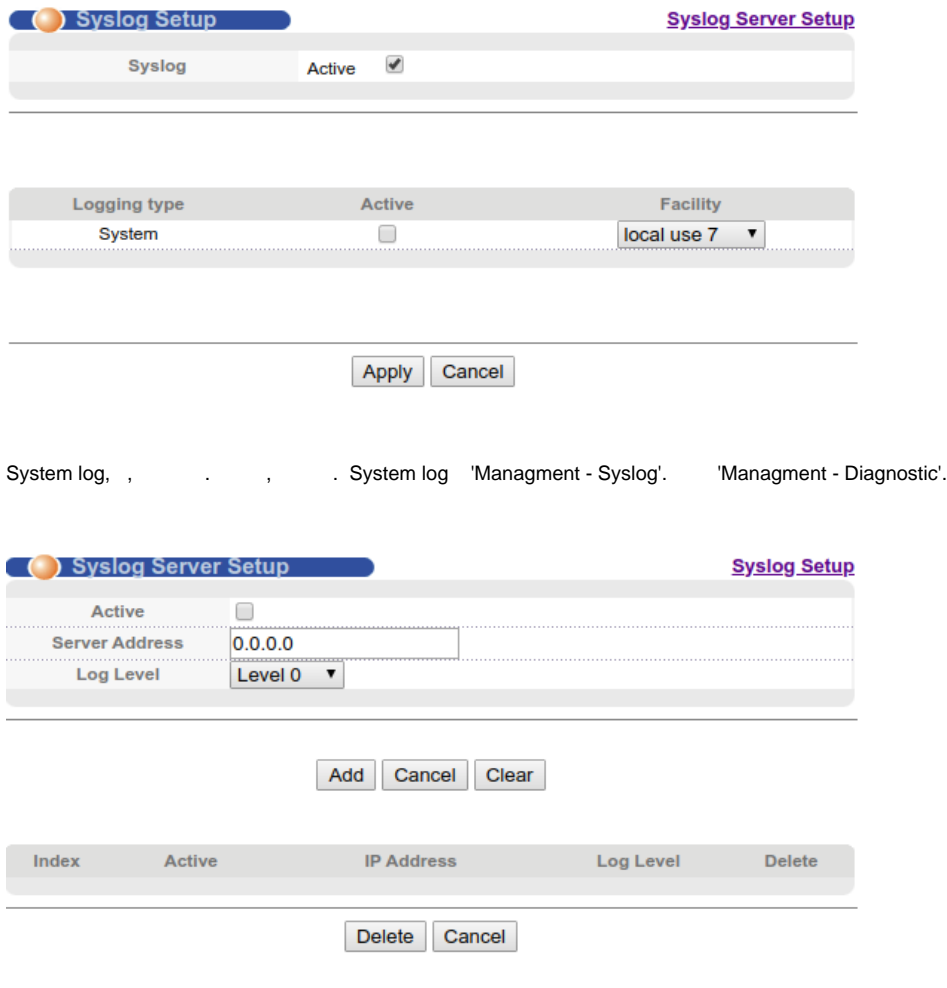

Syslog Server . 'Managment - Syslog - Syslog Server Setup'. facility.

### <span id="page-1-1"></span>16.6. Boot-

, boot-.

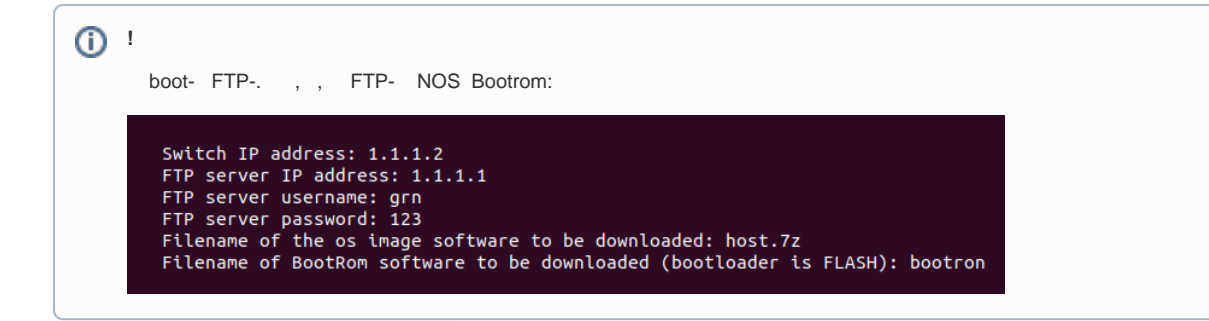

- 1. , LAN-. 9600 .
- 2. Ctrl+b, boot :

Count down to auto-boot...

Press Ctrl-B to enter Boot Menu...

3. ' 6. Download via network interface(FTP)' '2. Download image via network interface and save to FLASH'. 'Save image to FLASH successfully'.

4. 'R' '1. Running OS image from Flash'.